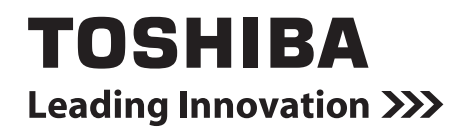

**Smart device control interface Installation Manual**

**Model name:**

# **BMS-IWF0320E BMS-IWF0320IN (for India only)**

**English**

# **Contents**

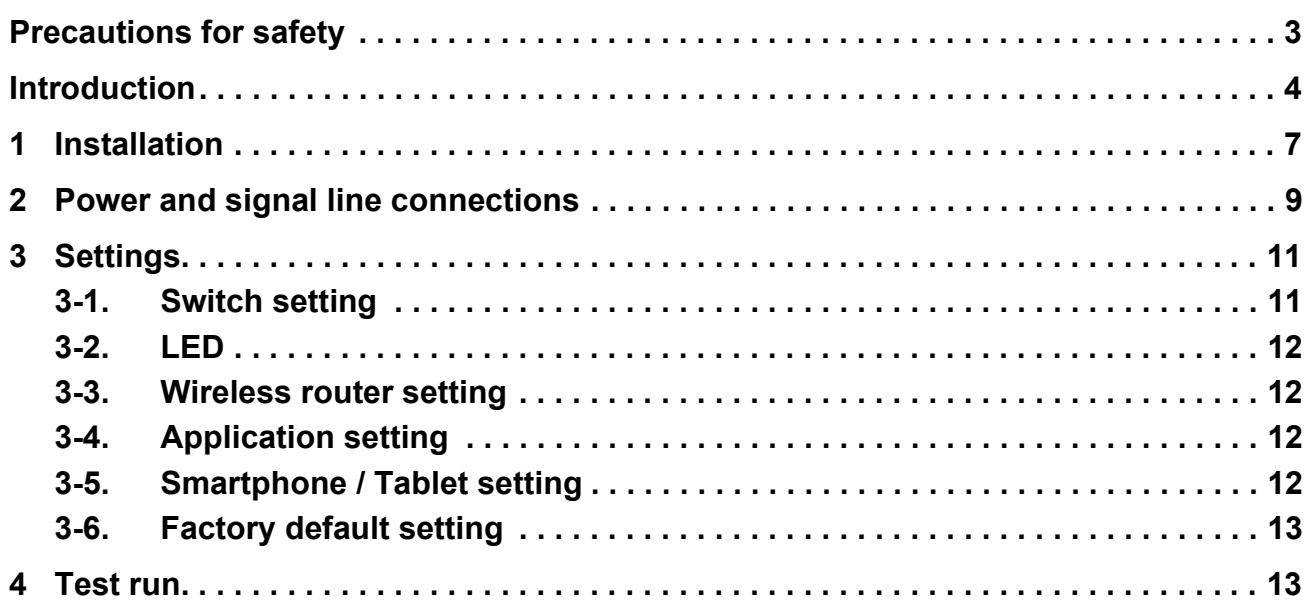

# <span id="page-2-0"></span>**Precautions for safety**

The following instructions must be observed.

- Carefully read these "Precautions for Safety" before installation, and perform installation work safely.
- These precautions contain important information regarding safety.
- After installation work, carry out an operation trial to confirm that there are no problems, and explain to the customer how to operate and maintain the system. Ask the customer to keep this Installation Manual.

#### **Expressions**

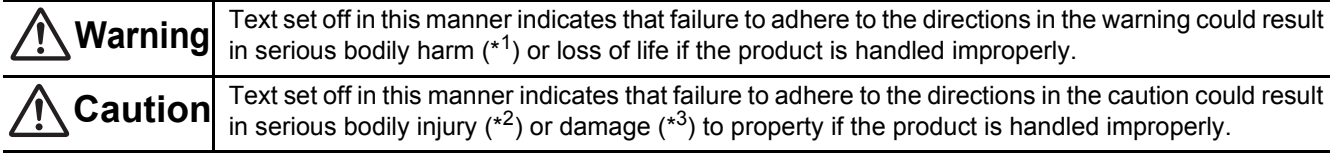

\*1: Serious bodily harm indicates loss of eyesight, injury, burns, electric shock, bone fracture, poisoning, and other injuries which leave aftereffect and require hospitalization or long-term treatment as an outpatient.

\*2: Bodily injury indicates injury, burns, electric shock, and other injuries which do not require hospitalization or long-term treatment as an outpatient.

\*3: Damage to property indicates damage extending to buildings, household effects, domestic livestock, and pets.

#### **Graphic symbols**

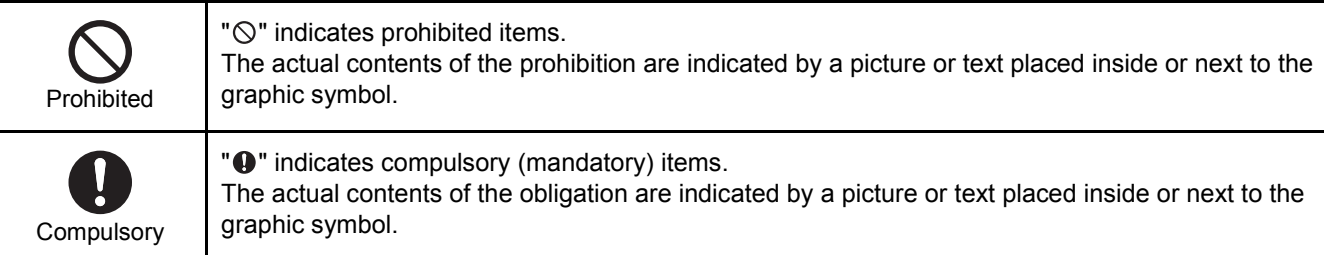

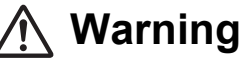

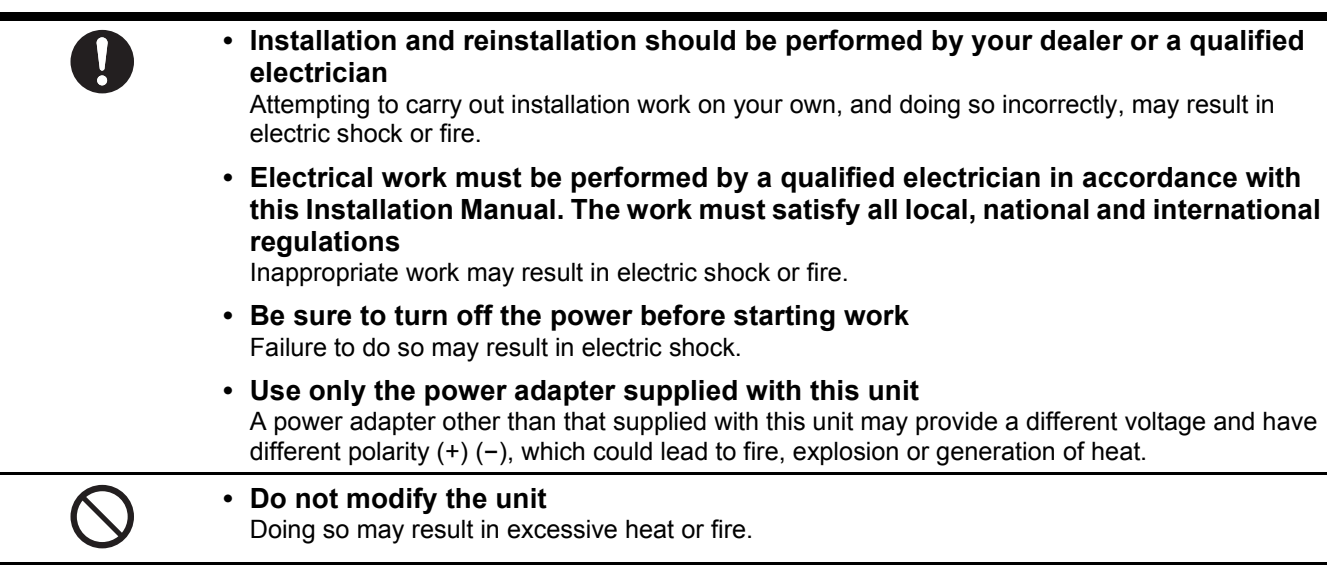

### **Warning**

This is a class A product. In a domestic environment this product may cause radio interference in which case the user may be required to take adequate measures.

# <span id="page-3-0"></span>**Introduction**

### **Overview**

The Smart device control interface is a product that allows you to monitor and control the air conditioner from your smartphone or tablet.

### **Included Items**

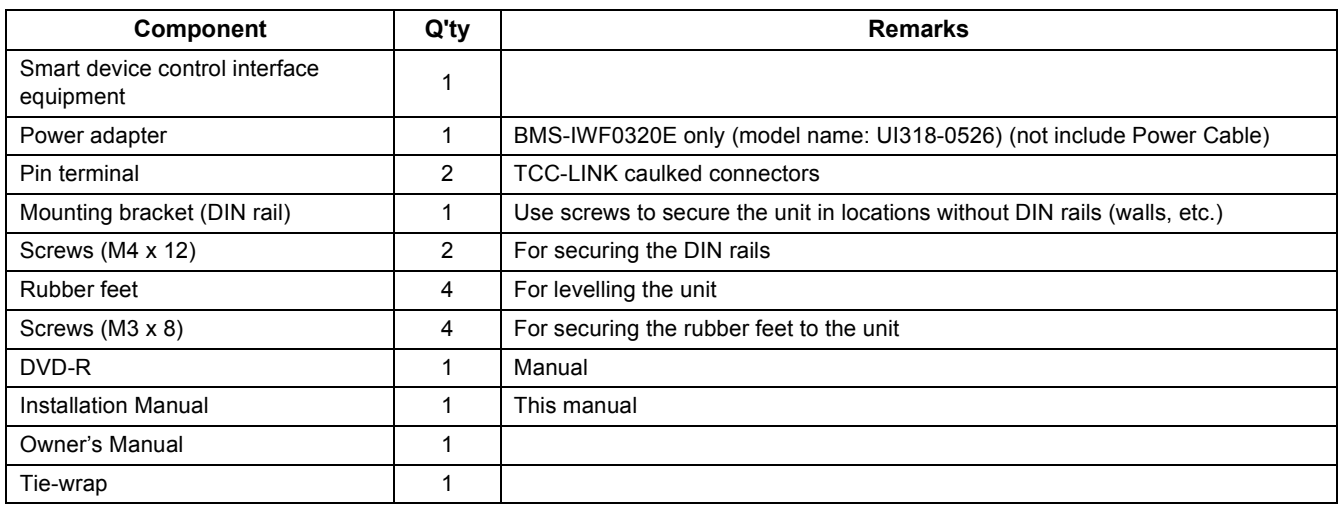

# ■ Specifications

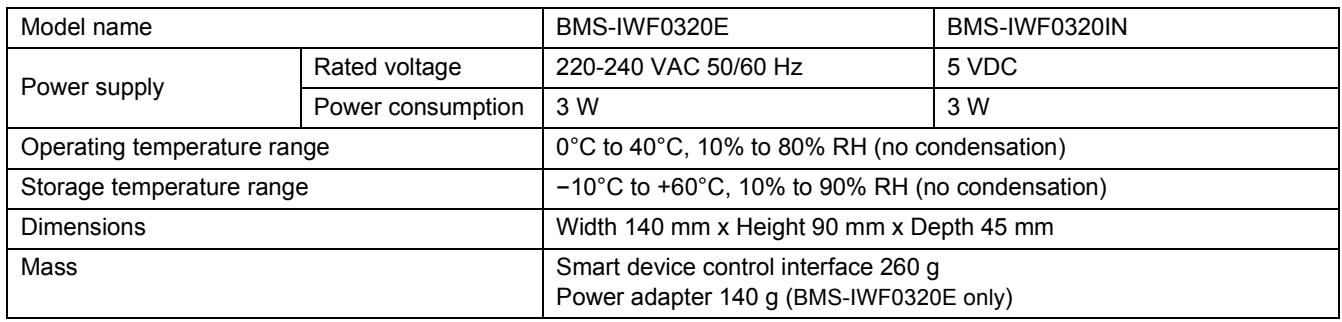

### **External View (Smart device control interface equipment)**

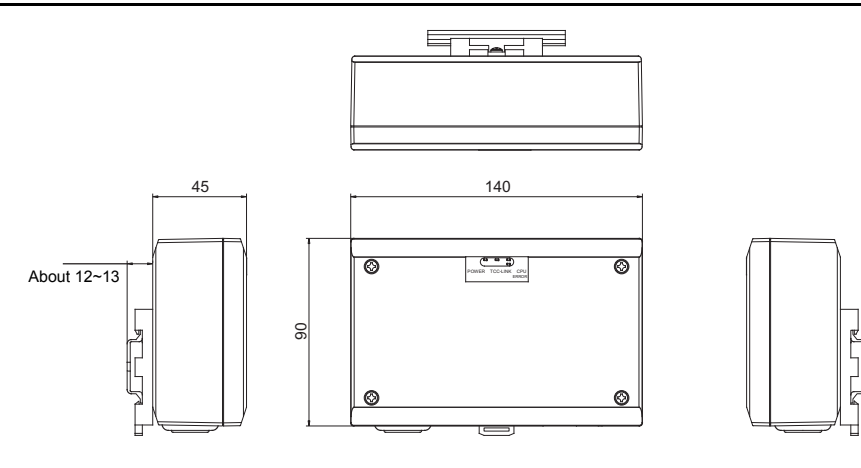

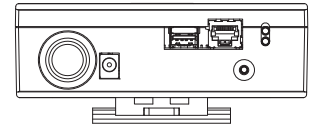

#### (Power adapter) (BMS-IWF0320E only)

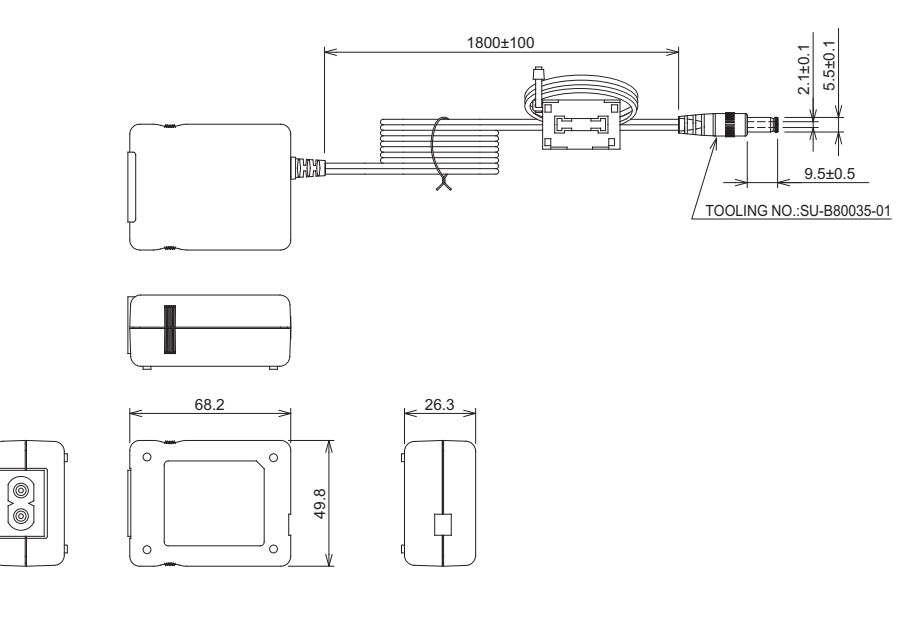

### **REQUIREMENT**

- Power cable is not supplied for the BMS-IWF0320E. Insert a two core power cord applicable to the standard of the country you use.
- Power adapter is not supplied for the BMS-IWF0320IN. Prepare power adapter that confirms to specification of BMS-IWF0320IN.

#### **Specifications**

- Output: DC  $5 \vee \pm 5\%$
- Current: 2 A to 3 A
- DC Plug
	- 2.1 mm Ø (inner diameter) 5.5 mm Ø (outer diameter) 9.5 mm (length)

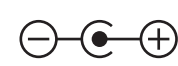

- Use a power adapter that complies with BIS standards. We also recommend that the power adapter complies with safety designs (EN60950), EMI standards (EN550022 and EN61000-3), and EMS standards (including EN550024 and EN61000-4).
- Supplying power other than 5 V may cause malfunctions.

## **Component Names**

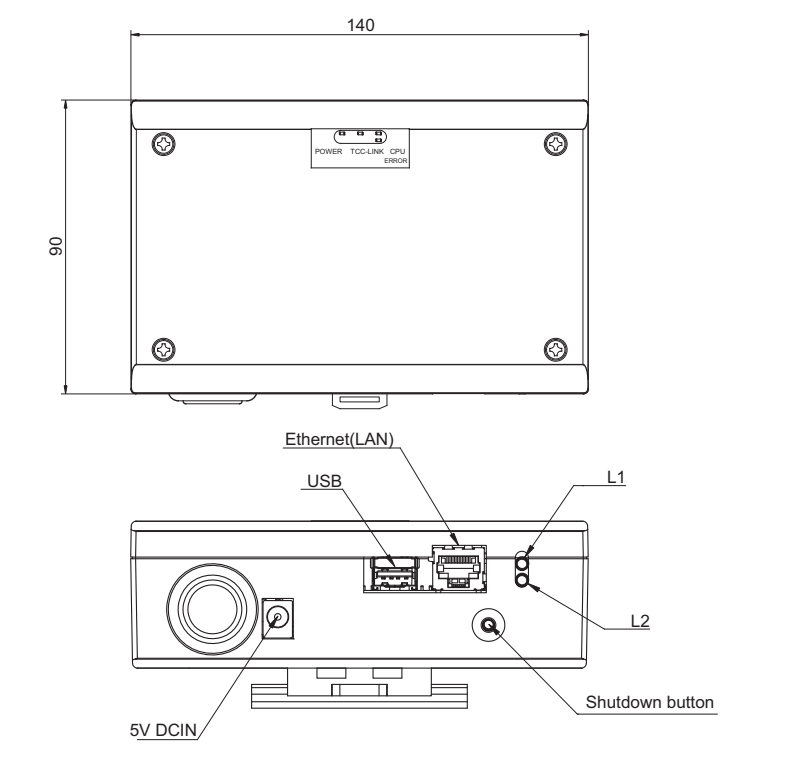

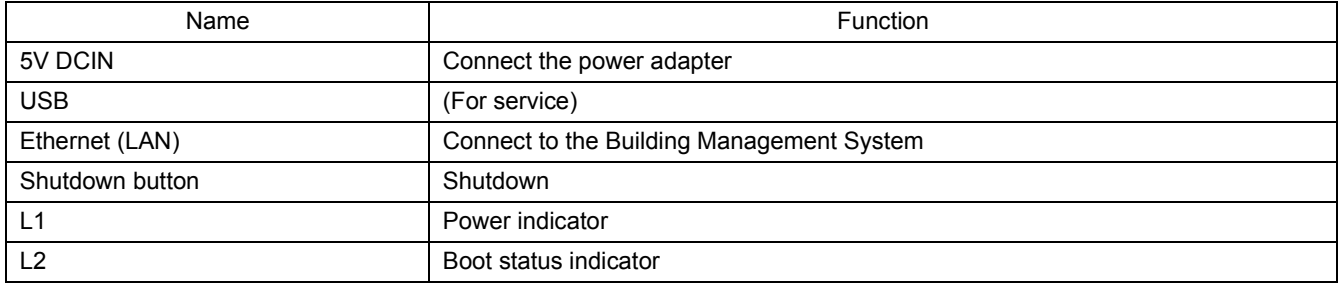

# <span id="page-6-0"></span>*1* **Installation**

### **REQUIREMENT**

#### **Do not install the unit in any of the following places.**

- Humid or wet place
- Dusty place
- Place exposed to direct sunlight
- Place where there is a TV set or radio within one meter
- Place exposed to rain (outdoors, under eaves, etc.)

### ■ Smart device control interface Installation and Orientation

Install and orient the interface using the DIN rail to mount the unit or wall mount or surface mount it as shown below. Use the supplied mounting bracket to wall mount or surface mount the interface.

(1) DIN rail mount

Install the interface on DIN rails mounted on a switchboard or elsewhere.

Front view **Back view** 

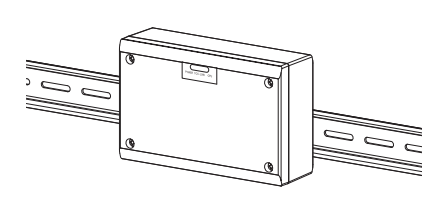

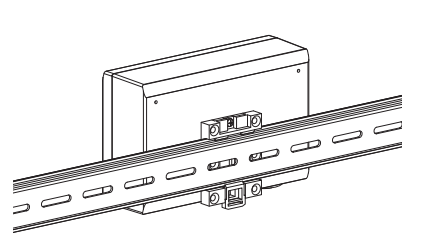

(2) Wall mount Use screws to attach the supplied DIN rails to a wall and install the interface on the DIN rail.

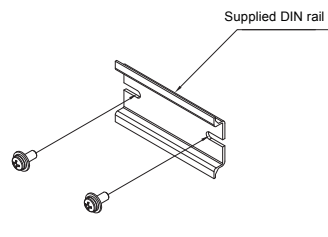

Wall mount A Wall mount B Wall mount C Wall mount C

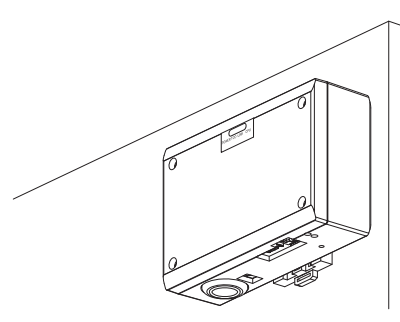

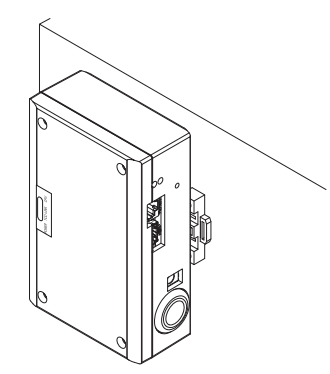

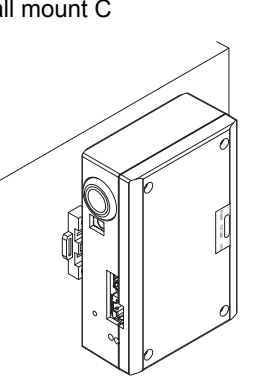

(3) Surface mount

Use screws to secure the supplied rubber legs to the interface before surface mounting it.

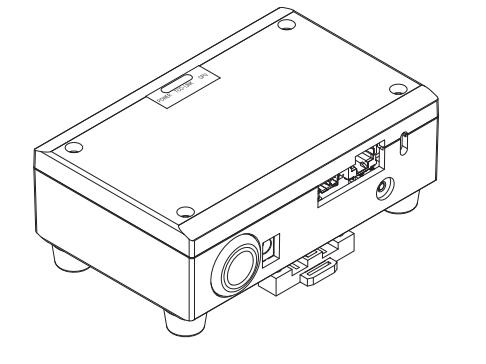

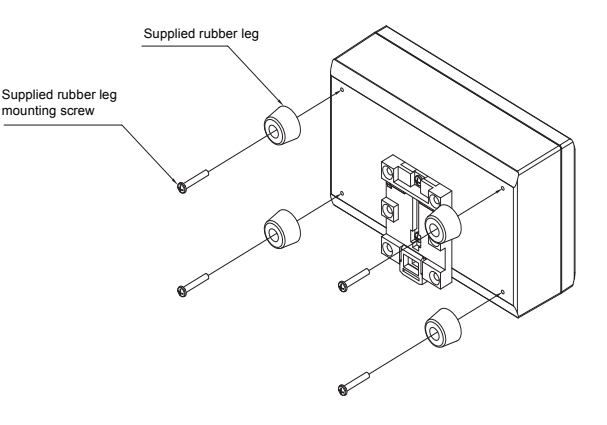

### **Installation Space and Maintenance Space**

A side space for connecting through cable inlets and an upper space for maintenance must be reserved before installation. The other sides can be adjacent to surrounding objects.

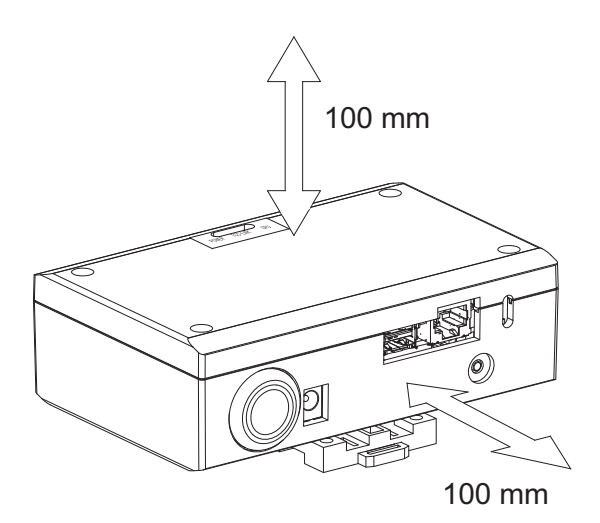

# <span id="page-8-0"></span>*2* **Power and signal line connections**

### **Cables**

Use the following cable for signal line connections. (Procured locally)

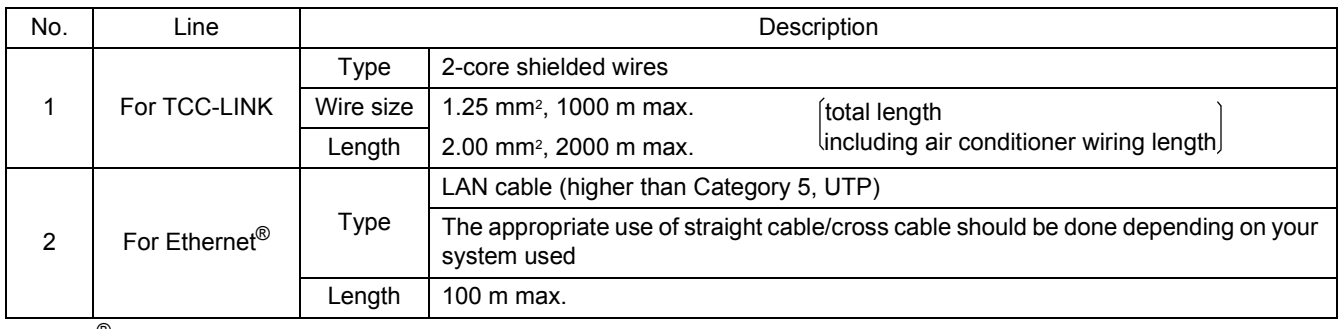

Ethernet<sup>®</sup> is a registered trademark of Xerox Co., Ltd.

### **Cable Connections**

Connect the cables to the specified connectors.

Length of stripped TCC-LINK communication cable

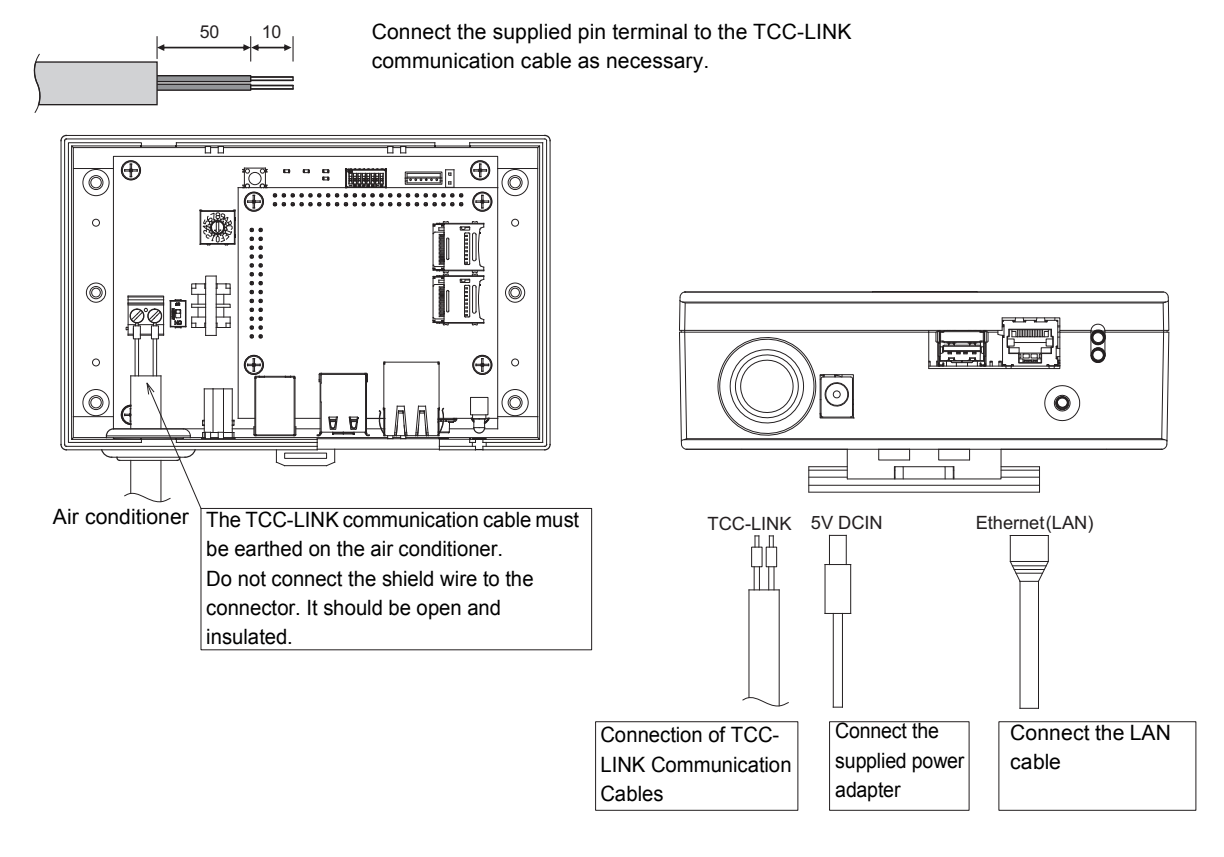

### **CAUTION**

The TCC-LINK communication cable have no polarity.

Secure the TCC-LINK communication cable and power cable to the switchboard etc. using the supplied cable tie to ensure that no excess load is placed on the power cable connection and TCC-LINK communication cable connection.

## **Example of System Wiring Connections**

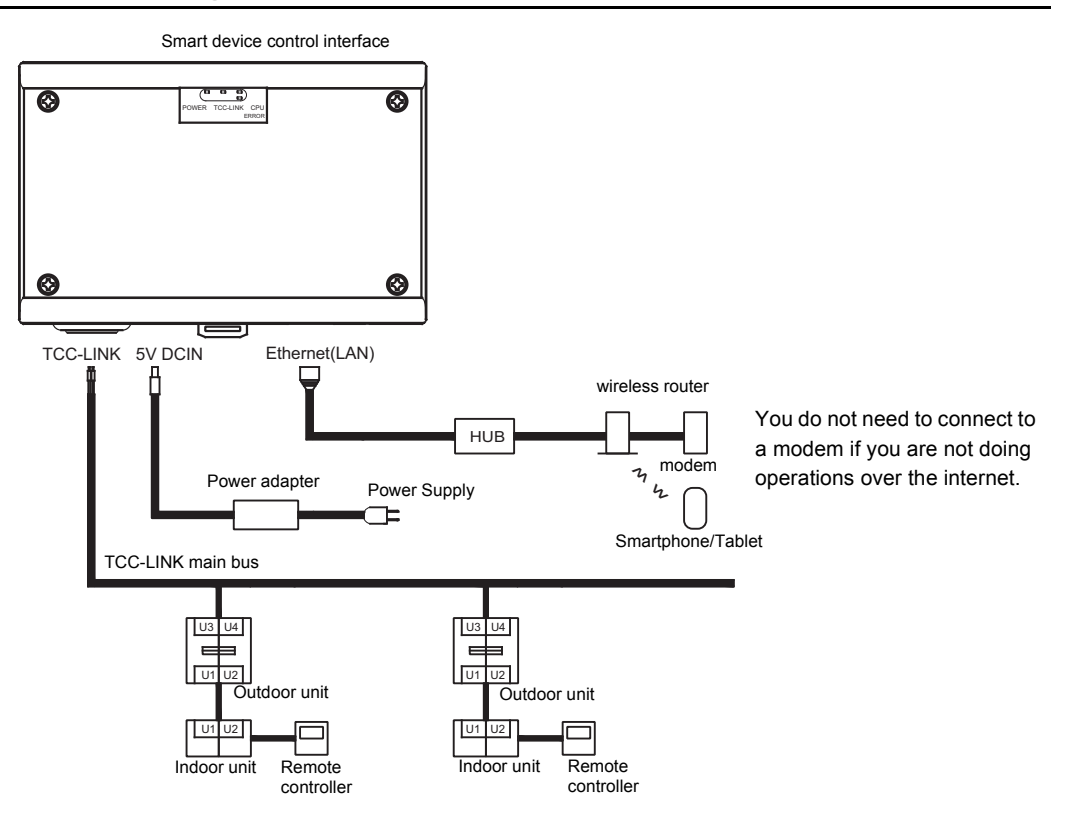

# <span id="page-10-0"></span>*3* **Settings**

## <span id="page-10-1"></span>**3-1. Switch setting**

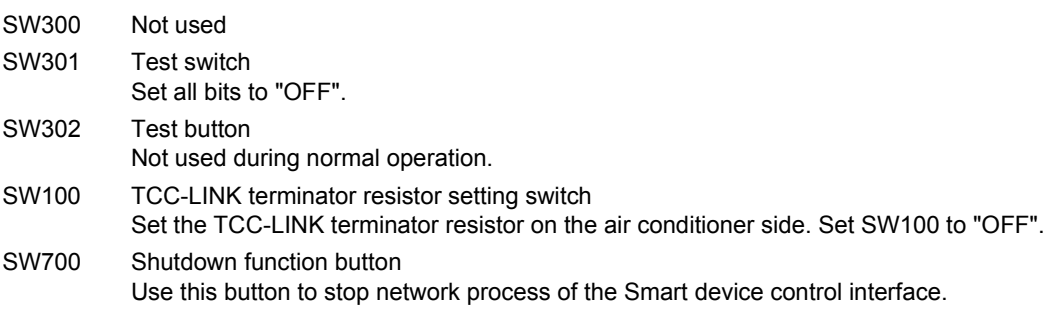

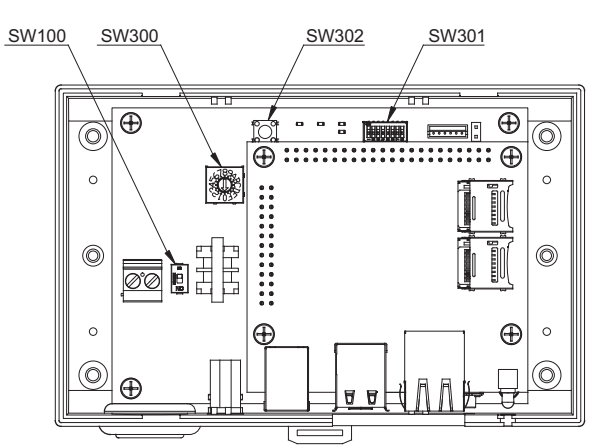

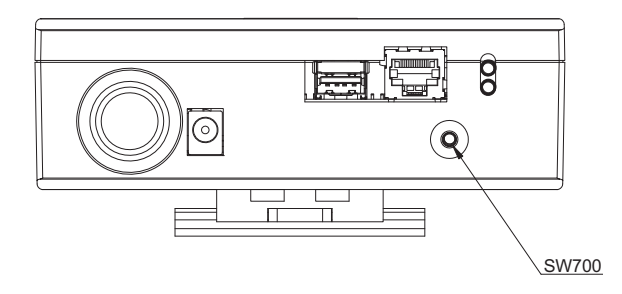

## <span id="page-11-0"></span>**3-2. LED**

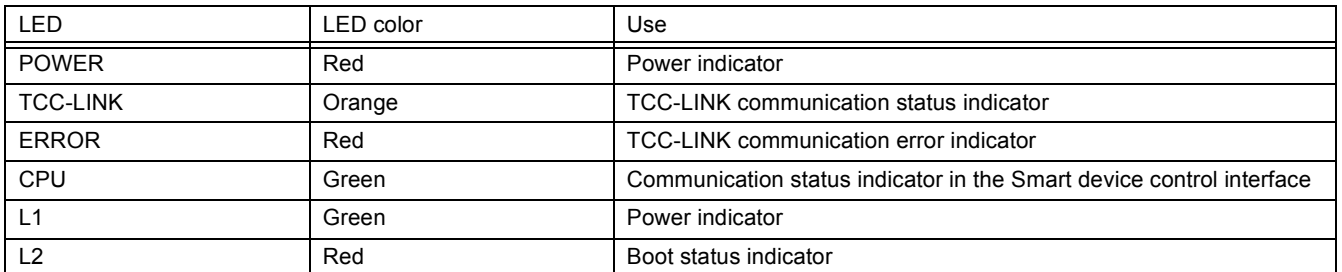

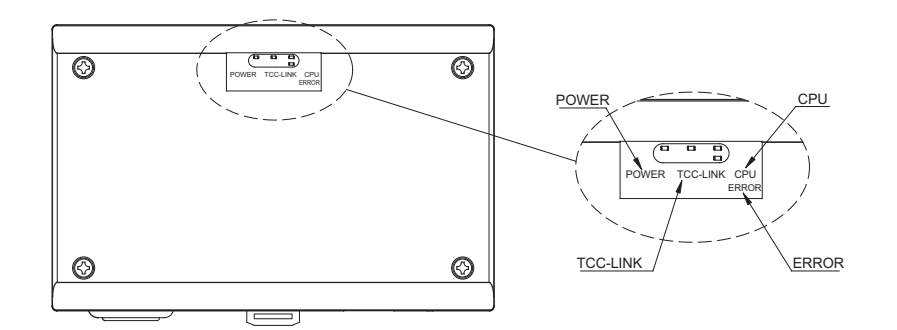

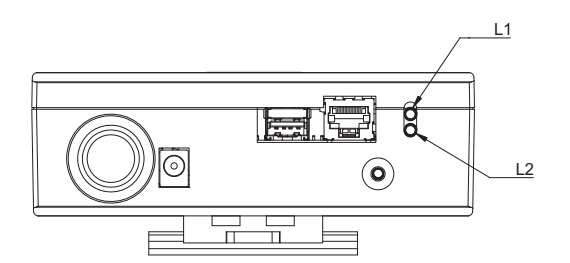

### <span id="page-11-1"></span>**3-3. Wireless router setting**

Refer to the manual for the wireless router to set the IP address/SSID/password, etc.

### <span id="page-11-2"></span>**3-4. Application setting**

Download the application to the smartphone or tablet that you are using for the test run. Refer to the Owner's Manual for details about the procedure for downloading the application.

### <span id="page-11-3"></span>**3-5. Smartphone / Tablet setting**

After setting up the wireless router, refer to the manual for your smartphone or tablet to confirm the connections to the wireless router.

\* If you are using the product over the internet, you need to connect the Smart device control interface that is connected to the wireless router to the internet. Confirm that your smartphone or tablet, which is connected to the wireless router, can connect to the internet.

### <span id="page-12-1"></span>**3-6. Factory default setting**

The default IP address of Smart device control interface is as follow. Default IP address: 192.168.0.99 Subnet mask: 255.255.255.0

Assign the IP address for the wireless router and the IP address for the Smart device control interface to the same segment. Or, set the Smart device control interface to automatically acquire an IP address. The Settings File Creation Software for Smart device control interface is needed to set the IP address for the wireless router. For details, contact your dealer.

# <span id="page-12-0"></span>*4* **Test run**

To perform test run of the Smart device control interface, Lan and TCC-LINK communication setting are required.

[Before test run]

### ■ Import the settings file to the micro SD card

The settings file is needed to use the Smart device control interface.

Import the settings file you created using the Setting File Creation Software for Smart device control interface to the micro SD card for the Smart device control interface.

Ask our sales representative to create the settings file and import it to a micro SD card.

### ■ Confirm the test run of the air conditioner

Finish confirming the test run of the air conditioner and turn on the power to the unit.

[Test run]

### ■ Start up the Smart device control interface

Confirm the connections of the signal lines and power lines to the Smart device control interface, and then turn on the Smart device control interface. After turning on the power, confirm that the power LED lights. Five minutes after turning on the power, confirm that the TCC-LINK LED and the CPU LED are flashing. Check the following items because they may cause these LEDs to not flash.

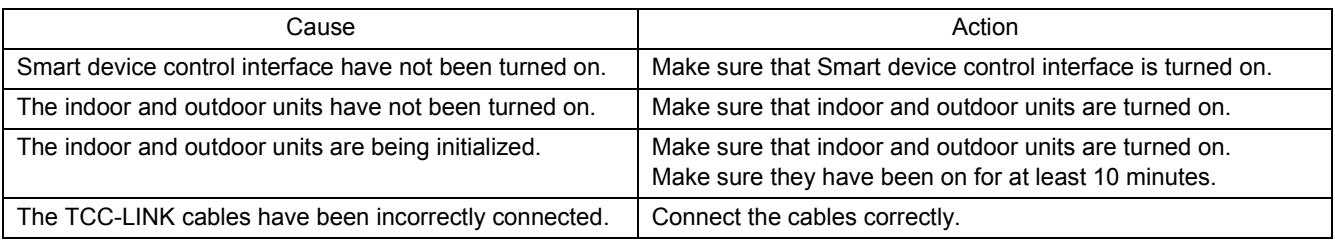

### ■ Confirm communication with the Smart device control interface

You need to log in to operate the air conditioner from the controller. Refer to the Owner's Manual for a detailed procedure on logging in. After logging in, do operations from your smartphone or tablet to confirm. Confirm whether the following items are the cause that you cannot log in.

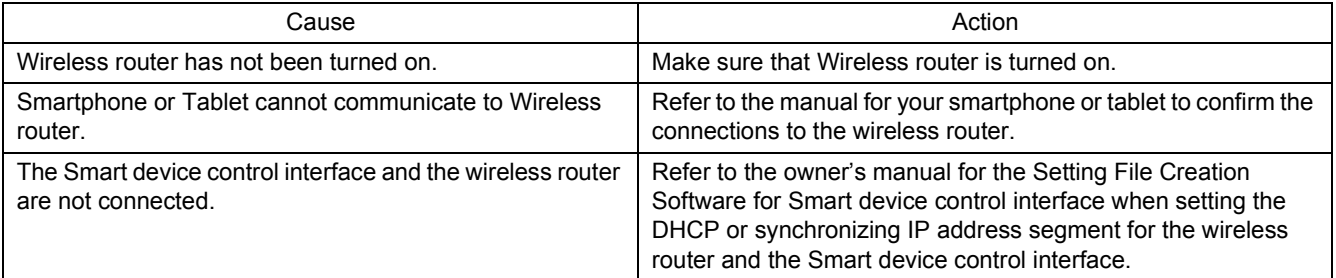

### ■ Confirm communications over the internet

\* Implement this only if you are operating the product over the internet. If you are not doing operations over the internet, then the test run were finished in the previous section.

If you are operating over the internet, you need to disconnect the Smart device control interface from the wireless router to which it is connected, and then connect it to a different internet environment through which it can communicate (4G/LTE communications etc.).

Refer to the Owner's Manual for a detailed procedure on logging in to the internet. Confirm whether the following items are the cause that you cannot log in.

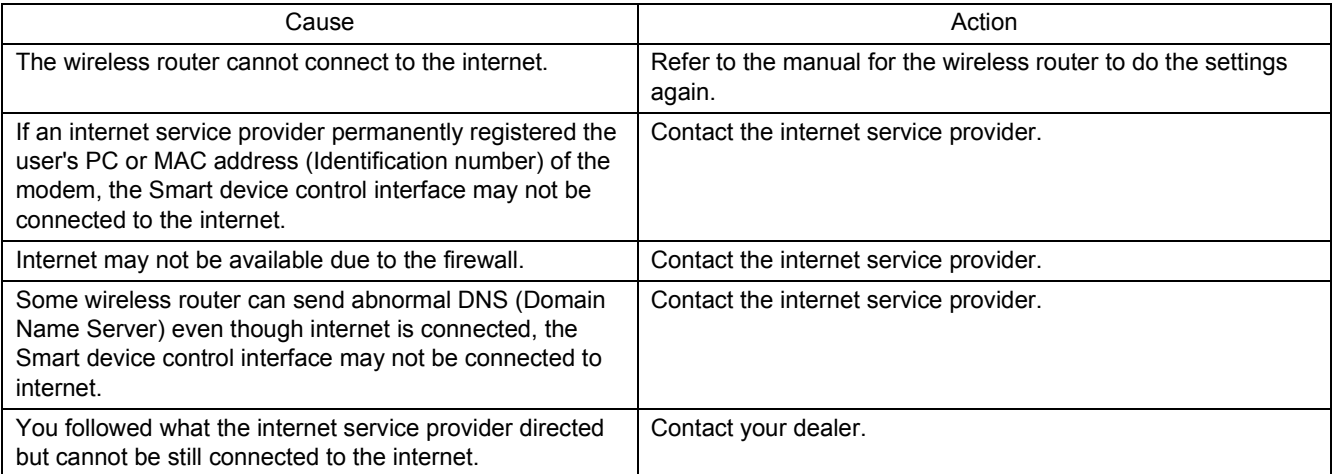

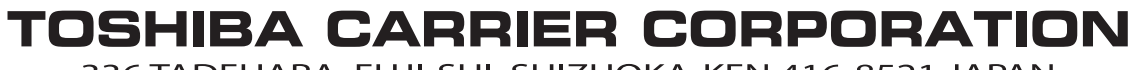

336 TADEHARA, FUJI-SHI, SHIZUOKA-KEN 416-8521 JAPAN

DEA6729101